## 令和 6 年度那覇市上下水道局入札参加資格取得追加申請書入力手引書 ※水道施設工事・上下水道材料購入・漏水調査業務共通

## 1 注意事項

- (1) Excel のマクロを利用して申請書等を作成する仕組みになっています。各入力シートに入力する 前に必ずマクロが有効になるようにしてください。
- (2) OS は、Windows 8.1 以降の Windows 系の OS を使用してください。
- (3) Excel は、2016 以降のバージョンを使用してください。

※延⻑サポート期限を過ぎたバージョンの Windows、Excel は使用しないでください。

(4) 入力したエクセルも提出となっています。

入力終了後、提出用の CD-R (CD-RW) に保存してください。 保存する際には、下記のとおりフォルダ名及びファイル名をつけて保存してください。

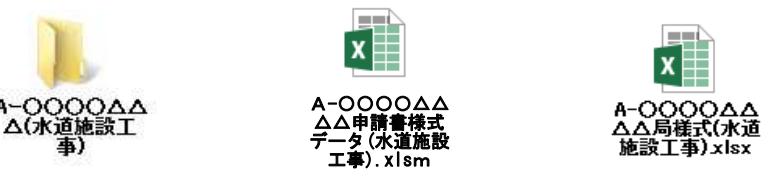

・再登録の場合:A-○○○○△△△△申請書様式データ(水道施設工事).xlsm (○○○○は業者番号、△△△△は、業者名)

·新規登録の場合: 新規△△△△申請書様式データ(水道施設工事).xlsm (△△△△は、業者名)

※CD-R(CD-RW)には、提出するエクセル以外は、何も保存しないでください。

## 2マクロを有効にする方法について

① 申請する業種の申請書様式データ及び局様式ファイルを起動します。

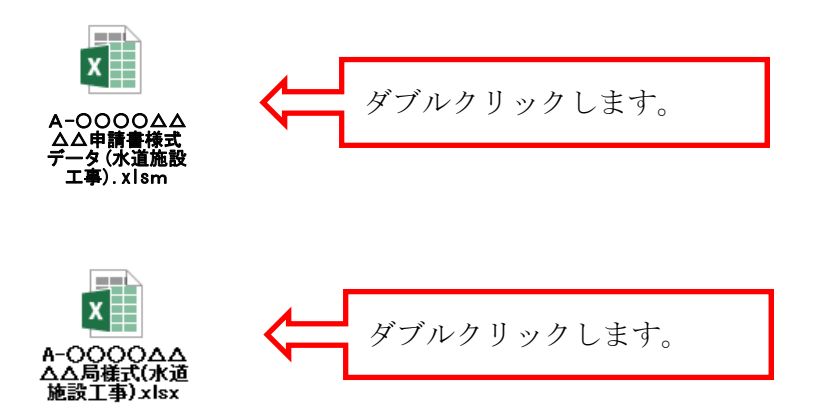

② ファイル起動後、マクロを有効にします。

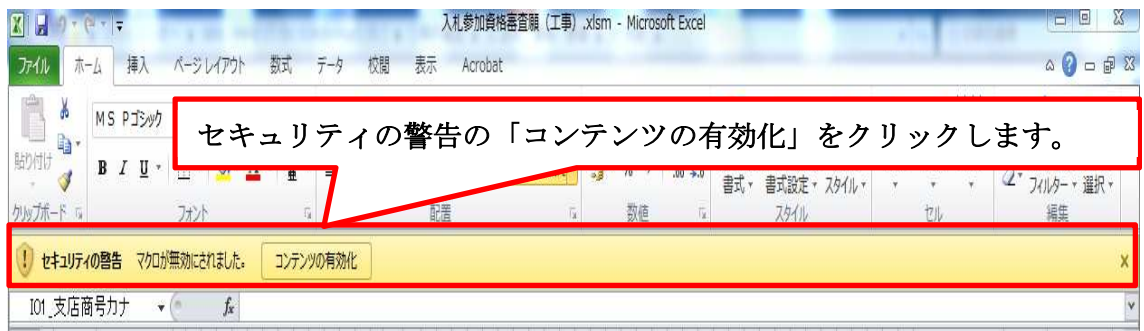

※マクロを有効にしないと正しく入力できません。必ず入力前にマクロを有効にしてください。 有効にしないと入力用のシートが表示されません。

## 3 申請までの流れ

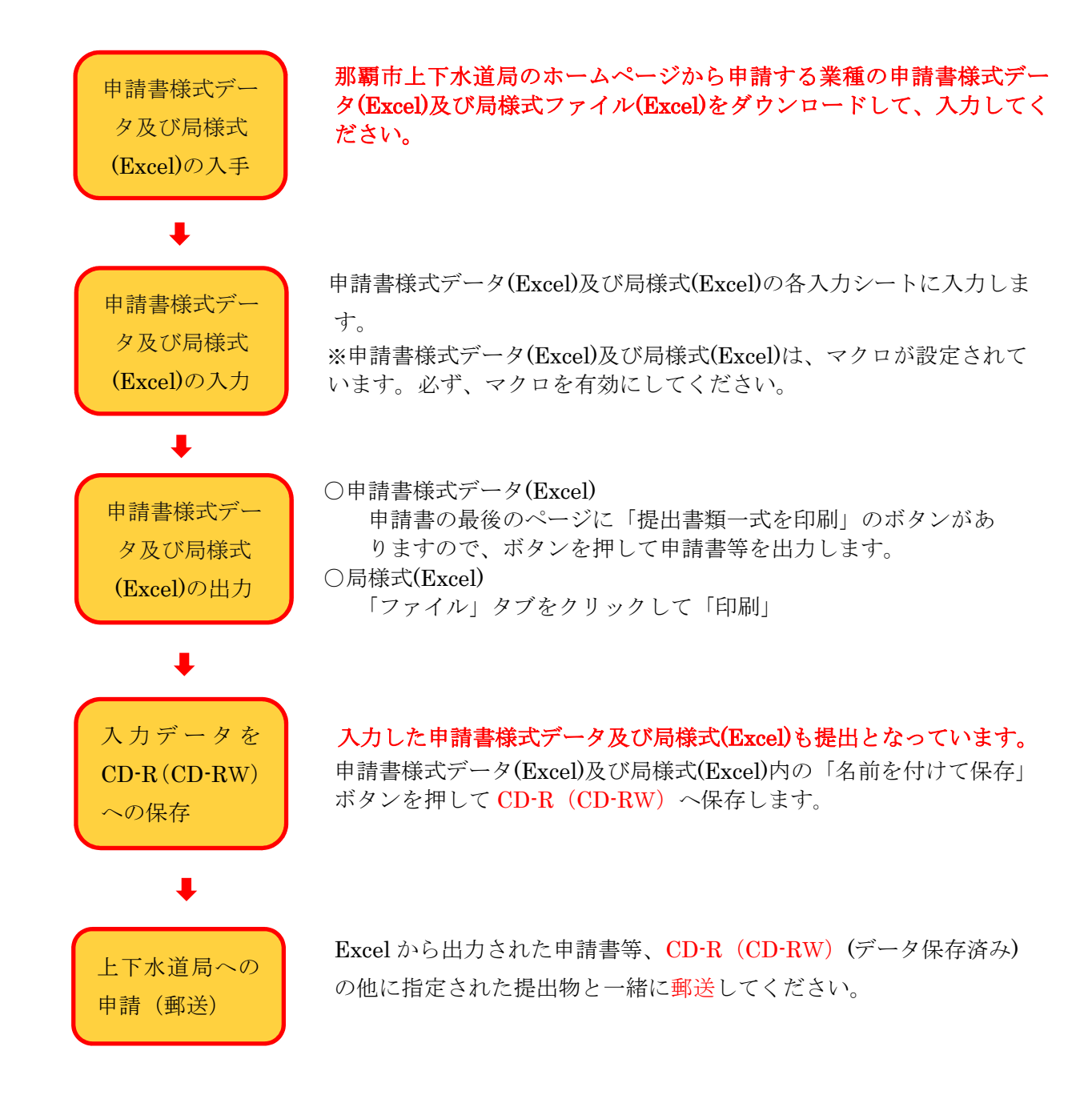